## **Хэрэглэгчийн гарын авлага**

**Суулгах**

Хэрэв та chrome ашигладаг бол [https://chrome.google.com/webstore/detail/webfilter-pro-the-best](https://chrome.google.com/webstore/detail/webfilter-pro-the-best-fi/ejgfoklefkbjadjcgjmnhfbdfjolojnn?hl=en-US)[fi/ejgfoklefkbjadjcgjmnhfbdfjolojnn?hl=en-US](https://chrome.google.com/webstore/detail/webfilter-pro-the-best-fi/ejgfoklefkbjadjcgjmnhfbdfjolojnn?hl=en-US) , Mozzila Firefox ашигладаг бол about:addons холбоосуудаас татаж авна. Татаж авахдаа **Add To Chrome** товч дээр дарж татаж авна.

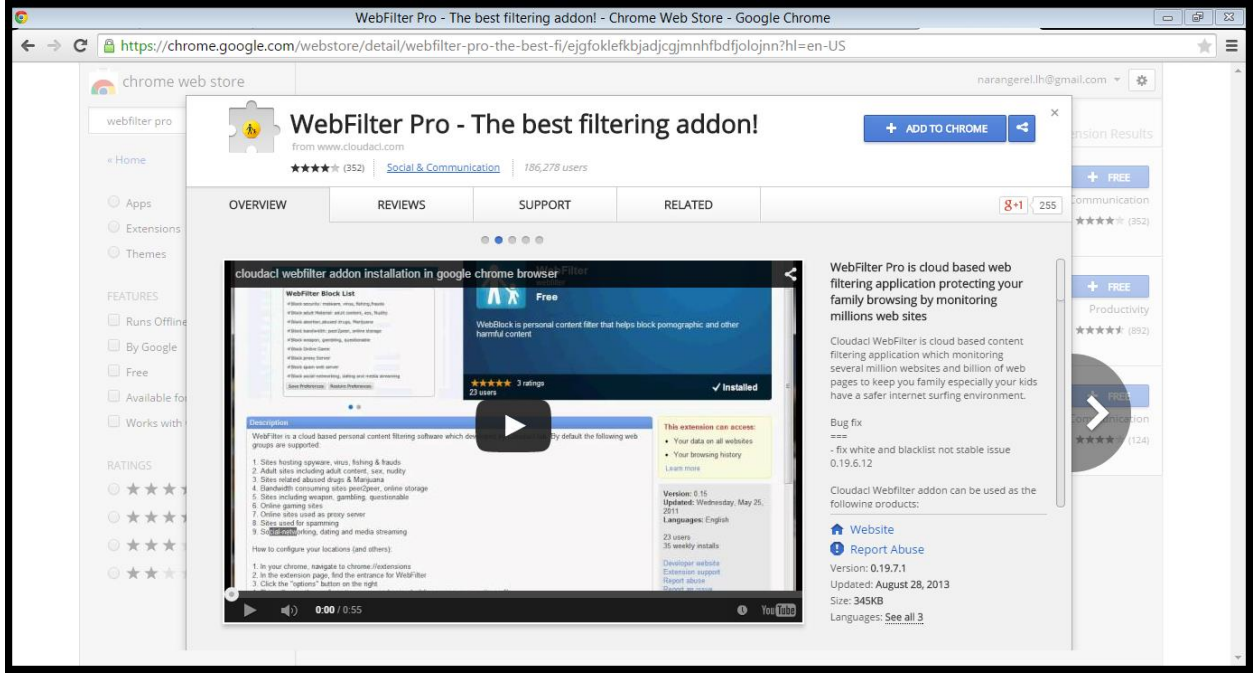

## **Хэрэглээ**

WebFilter програмыг суулгасны дараа таны хөтөч дээр програмын дүрс бүхий жижиг товч нэмэгдэх ба түүн дээр дарж **Settings** товчийг дарснаар WebFilter програмын тохиргоо хэсэгт шилжинэ.

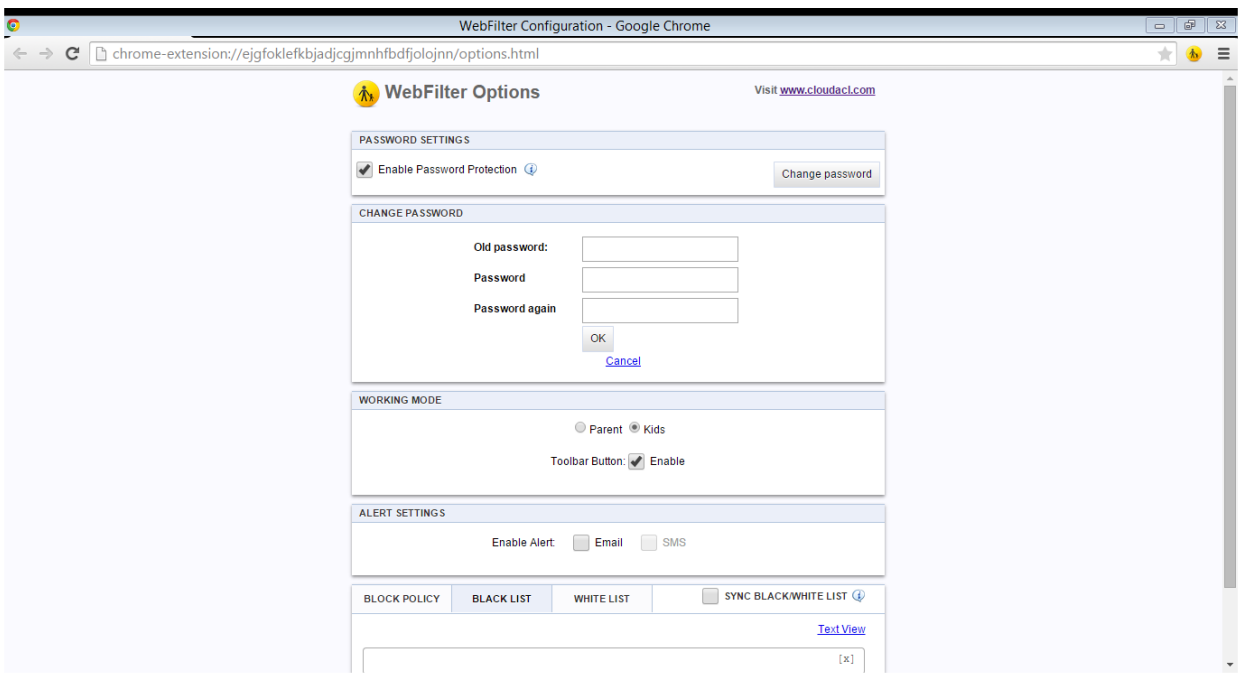

Үүний дараа нууц үг нэмэх шаардлагатай ба ингэснээр програмд нэвтрэх бүрт нууц үг асууна.

Working Mode (ажиллах горим) програм хоёр төрлийн ажиллах горимтой.

- 1. Parent админ эрх. Энэ эрхээр нэвтэрсэн тохилдолд нууц үг асуухгүй.
- 2. Kids- хэрэглэгчийн горим. Энэ эрхээр нэвтэрсэн тохиолдолд нууц үг асууна.

Alert Settings

Хэрэглэгч хориотой вэб сайтад нэвтрэхийг оролдвол. Хэрэглэгчийн вэб сайтад бүртгүүлсэн имэйлээр сэрүүлэг илгээнэ.

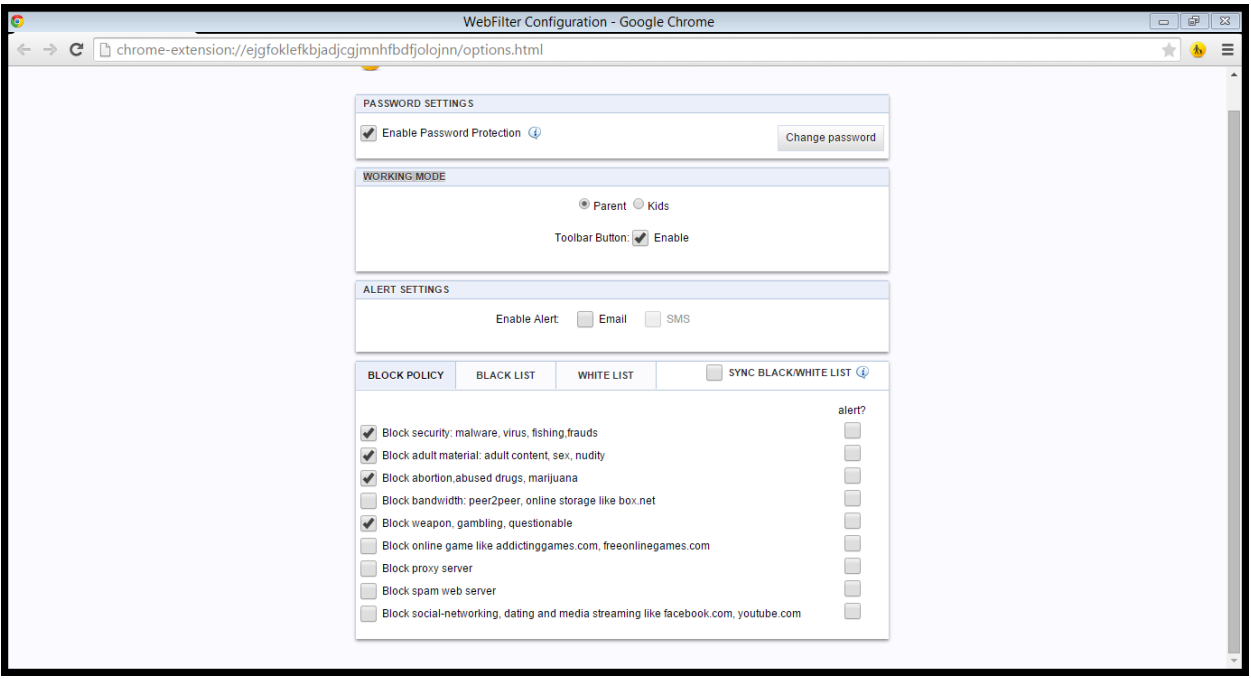

Block Policy дээр дурдсан есөн хамгаалалтын сонголтуудаас сонгож идэвхижүүлж болно.

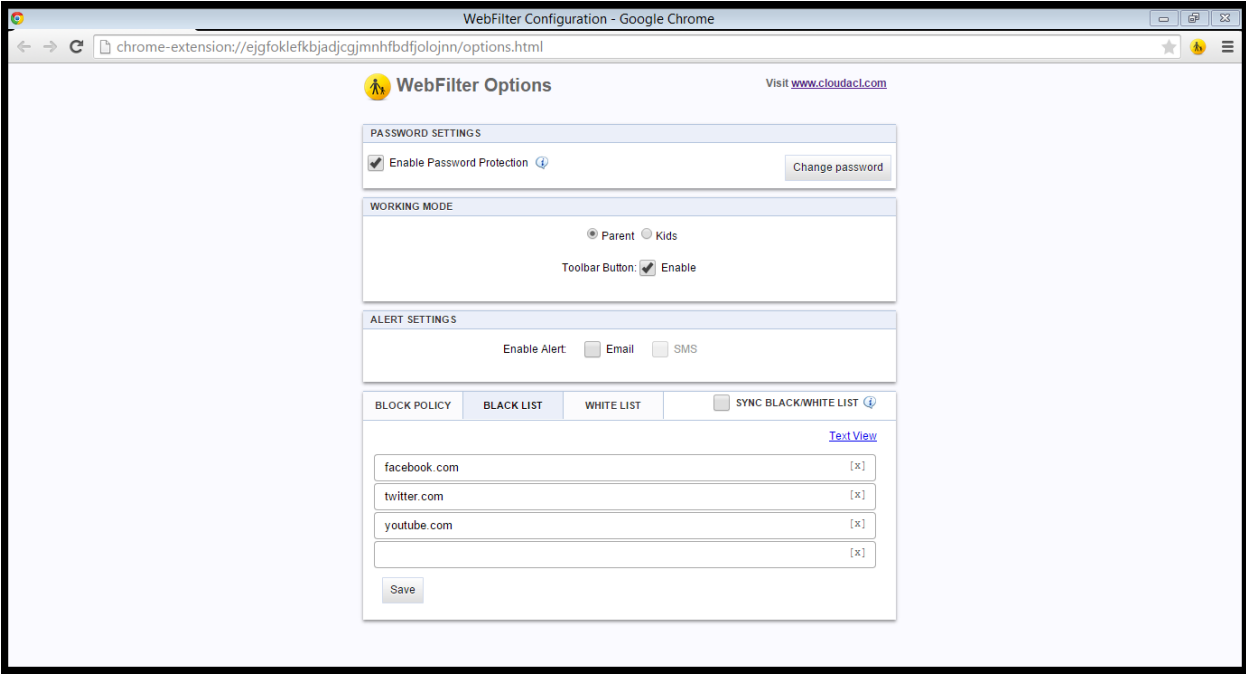

BlackList хэсэгт орохыг хориглосон вэб сайтууд байна. Жишээ нь youtube.com сайтыг хориглохдоо BlackList цэсийг сонгож текст бичих хэсэгт youtube.com бичиж **Save** товчийг дарна. Зурган дээрхи жишээ дээр facbook.com , twitter.com, youtube.com сайтуудыг хориглосон байна.

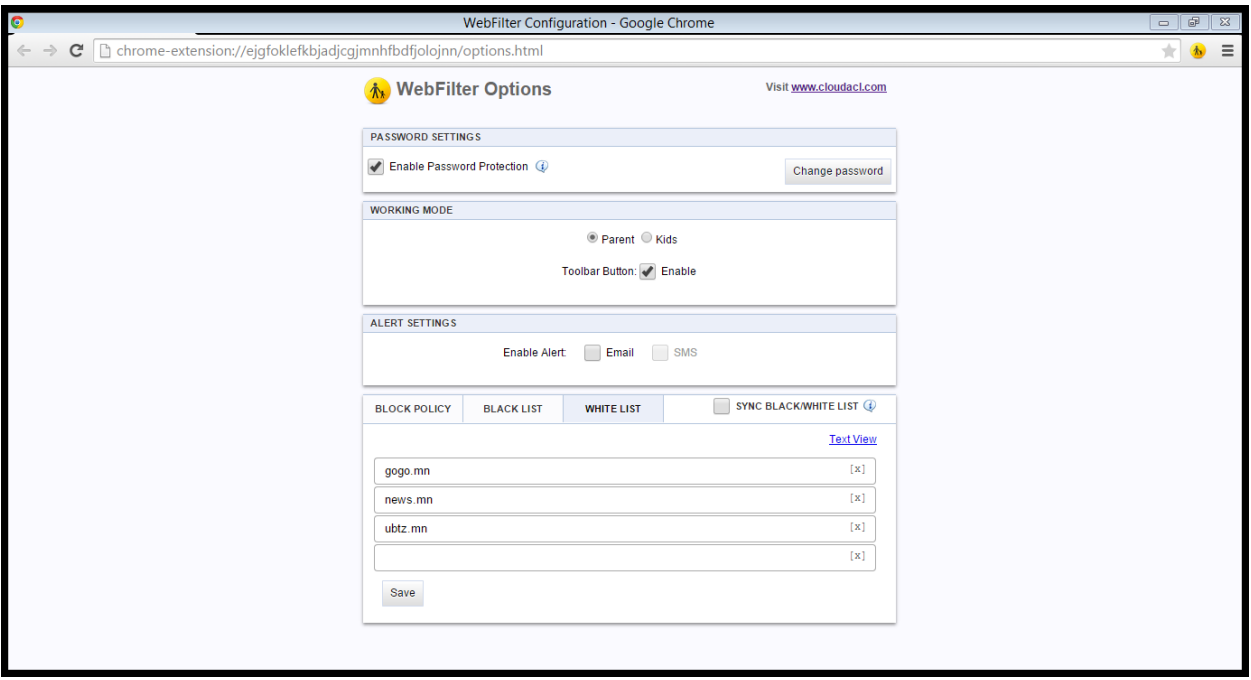

WhiteList хэсэгт орохыг зөвшөөрсөн вэб сайтууд байна. Жишээ нь ubtz.mn сайтыг хандалтыг зөвшөөрөхдөө WhiteList цэсийг сонгож текст бичих хэсэгт ubtz.mn бичиж **Save** товчийг дарна. Зурган дээрхи жишээ дээр gogo.mn, news.mn, ubtz.mn сайтуудыг зөвшөөрсөн байна.